### Using Telnet or SSH to Configure the VPN 3002

- 1. Telnet or SSH to the IP address of the VPN 3002 private interface.
- Follow Steps 3-5 in the "Using a Console Port to Configure the VPN 3002" section of this card.

#### LEDs on Front of Unit

|     | green          | Tunnel is established.                 |
|-----|----------------|----------------------------------------|
|     | smber          | .Tunnel has failed.                    |
| NdΛ | fto            | .vPV vPN tunnel exists.                |
|     | green          | Unit is operational.                   |
|     | flashing green | DHCP or PPPoE negotiations in process. |
|     | solid amber    | Unit has failed diagnostics.           |
| SYS | rlashing amber | Unit is performing diagnostics.        |
|     | fto            | Unit is powered off.                   |
| РШЯ | green          | Unit is on and has power.              |
| TED | State          | Explanation                            |
|     |                |                                        |

#### LEDs on Private and Public Interface Ports

| Flashing amber | Data is traveling across the network.      |
|----------------|--------------------------------------------|
| Green          | The interface is connected to the network. |

### Stx9N 2'tshW

You can configure the system in more detail. In the Main screen of the HTML interface, select **Configuration** > **Interfaces**. You can explore the VPN 3002 Administration and Monitoring functions, also from the Main screen.

For more information, see the Cisco VPN 3002 Getting Started and Reference publications. Also go to www.cisco.com, and click the Service and Support section. Find world-wide phone numbers for the Technical Assistance Center at http://www.cisco.com/warp/public/687/Directory/DirTAC.shtml.

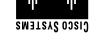

DOC-7814746= 78-14746-01

> Corporate Headquarters Cisco Systems, Inc. 170 West Tasman Drive San Jose, CA 95134-1706 USA fhtp://www.cisco.com 761: 408 526-4000 Fax: 408 526-4000

Copyright © 2002 Clsco Systems, Inc. All rights reserved. Clsco, Clsco IOS, Clsco Systems, and the Clsco Systems logo are registered trademarks of Clsco Systems, Inc. or its affiliates in the U.S. and certain other countries. All other brands, names, or trademarks mentioned in this document or Web site are (0201R). (0201R)

Printed in the USA on recycled paper containing 10% postconsumer waste.

# <u>(</u>\$ 0381)

disabled.

send data first, but only if split-tunneling is

VPN 3002 initiates tunnel. Central site can

can ping or access a device on the VPN 3002

private network only through the tunnel. You

direct access to devices on the VPV 3002

Devices behind the VPN Concentrator have

default to the VPN 3002 private interface,

You must assign an IP address other than the

Two more steps to configure than Client mode.

network from the central site.

.900 TA9 aldesib from nov bne.

Network Extension Mode

The VPN 3002 operates in either Client-also called Port Address Translation (PAT)-mode or Network Extension mode. A summary of the differences

LAN-to-LAN. See "Settings on the VPN 3000 Series Concentrator" section.

At the central-site Concentrator, configure the connection as a client, NOT

These instructions explain how to install and configure the Cisco VPN 3002

Cisco VPN 3002 Hardware Client Quick Start

 The VPN 3002 Hardware Client Manager HTML interface. You can use Microsoft Internet Explorer 4.0 or higher, or Netscape Navigator 4.5–4.7

Client Mode or Network Extension Mode?

or 6.0. Be sure to enable both JavaScript and cookies.
A PC attached to the console port or Telnet or SSH.

Configure the VPN 3002 using one of the following:

.9bom TAI diw

Some applications are incompatible

VPN 3002 initiates tunnel, and always

the VPN 3002 from the central site.

network from the central site. But you can access the assigned IP address of

hidden. You cannot ping or access a

The IP addresses of the computers on

of the central-site VPN Concentrator

network arrives on the private network

All traffic from the VPN 3002 private

the VPN 3002 private network are

sends data before receiving data.

device on the VPN 3002 private

with a single source-IP address.

Easier to configure.

thet's of woh

.səulev ilusib gnisu

:swollof

(flustent/factor) (the default)

### Using Default Values to Configure the VPN 3002

For the simplest configuration, Client/PAT mode, accept default values for all parameters that have defaults. Use the Quick Configuration menu; you can set parameters in any order. Your changes become the running configuration as soon as you make them, and the system automatically saves your changes at the Done screen.

### For Either Client or Network Extension Mode

- 1. You must configure the IPSec parameters. You supply the following:
  - The public IP address of the VPN 3000 Series Concentrator to which this VPN 3002 connects. This is also called the IKE peer address.
  - IPSec group and user names and passwords. These must match the group and user names and passwords you set for this VPN 3002 on the Concentrator.
- 2. Configure an IP address on the public interface. *If you use DHCP to obtain an IP address for the public interface,* your ISP may require a hostname. Enter this hostname in the Public Interface parameter.
- 3. We strongly recommend that you change the admin password.

#### For Network Extension Mode You Must Also

- 1. Change the IP address of the private interface (Private Interface parameter).
- 2. Disable PAT (PAT parameter).

### Settings on the VPN 3000 Series Concentrator

Configure the VPN Concentrator to which this VPN 3002 connects as follows:

- 1. Configure the connection as a client, *NOT* LAN-to-LAN.
- 2. Assign this VPN 3002 to a group. Configure group and user names and passwords. These must match the group and user names and passwords that you set on the VPN 3002.
- **3.** If the VPN 3002 uses Client mode, enable a method of address assignment for the VPN 3002: DHCP, address pools, address from authentication server, or client specified.
- 4. If the VPN 3002 uses Network Extension mode:
  - Be sure that the subnet behind the VPN 3002 is routable from private networks behind the VPN Concentrator. You can use Reverse Route Injection on the VPN Concentrator if its private network uses RIP or OSPF, or you can configure a static route.
  - Check the box in the Allow Network Extension Mode parameter for the group to which the VPN 3002 belongs (HW Client tab).

### Installing the VPN 3002

To install the Cisco VPN 3002 perform these tasks:

- 1. Use a LAN cable to connect the VPN 3002 public interface to your public network device or Ethernet hub or switch.
- **2**. Connect the power cable between the VPN 3002 and a reliably grounded power outlet.
- **3**. Configure the VPN 3002 using *one* of the following: a browser, console port, Telnet, or SSH.

### Using a Browser to Configure the VPN 3002

- 1. Use a LAN cable to attach a PC to the private interface (3002) or switch (3002-8E) port.
- **2**. Enter the default IP address for the private interface (192.168.10.1) in the browser Location or Address field.
- **3**. At the VPN 3002 Login prompt, enter the login name **admin** and the default password **admin**. Click **Login**.
- 4. In the Main window, select **Quick Configuration** from the menu. Follow the online instructions for all subsequent screens. Note that to configure Network Extension mode, you must change the private interface IP address and disable PAT.
- Click Help for context-sensitive online help. When you click Help, you also reach links for an online *Quick Configuration* guide that supplements this *Quick Start* card, and an online *Cisco VPN 3002 Reference* publication. These documents are available only online.

## Using a Console Port to Configure the VPN 3002

- 1. Connect the RJ-45 serial cable to the console port on the back of the VPN 3002 to the COM1 or another serial port on the PC.
- **2**. Configure a connection to COM1 with settings of 9600 bps, 8 data bits, No parity, 1 stop bit, and hardware flow control.
- 3. After the initialization and boot messages complete, press **Enter** until you see a login prompt. Enter the login name, **admin**, and the default password **admin**. Press **Return**.
- 4. Choose Configuration, then Quick Configuration.
- 5. Follow the online instructions for subsequent parameters. Be sure that your entries conform to the formats for current values, displayed in brackets after the prompt. Note that to configure Network Extension Mode, you must change the private interface IP address and disable PAT.